## **Die Werkzeugkisten**

**Adobe®**

Für dieses Kapitel habe ich mich in den folgenden Bildbearbeitungsprogrammen bedient:

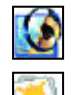

## **Photoshop® 5.0...7.0**

**Corel®**

**Photo-PaintTM 8.0...11.0**

**Micrografx® / Corel® Picture Publisher® 8...10 MetacreationsTM/ Corel®**

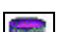

**PainterTM 5.0...7.0 Ulead®**

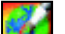

**PhotoImpact® 4.2...7.0**

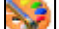

**Jasc Paint Shop ProTM 5.0...7.0**

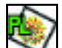

**Computerinsel PhotoLine32 8.5, 9.0**

**GIMP 1.2.3**

Und außerdem an einigen Stellen bei diesen **Scan-Programmen**:

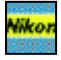

**Nikon Nikon Scan® 3.1 Lasersoft**

**SilverFastTM 5.5, 6.0**

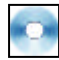

**Trial-Versionen auf der Buch-CD**

**Photoshop 7.0** K) g. ¥. **PhotoImpact 7** s. **Picture Publisher 10** H. **Paint Shop Pro 7 PhotoLine 32 9.0** B) H. **SilverFast HDR 6.0** B. g. Eigentlich enthalten die einschlägigen Bildbearbeitungsprogramme gar nicht so viele grundlegend verschiedene Werkzeuge und Techniken. Doch die Verwirrung ist hier noch größer als beim Thema Auflösung. Leider sind schon die Grundlagen oft nicht genügend standardisiert (allein über die unterschiedlichen Bedeutungen von «Helligkeit» ließe sich ein ganzes Buch schreiben). Zudem hat praktisch jeder Hersteller von Bildbearbeitungssoftware seine eigene kleine Begriffswelt geschaffen. Nicht nur, dass gleichartige Werkzeuge oft ganz unterschiedliche Bezeichnungen tragen – auch Werkzeuge mit gleichen Bezeichnungen können völlig unterschiedliche Wirkungen haben.

Ich will im folgenden Kapitel den Versuch unternehmen, dieses Chaos ein wenig durchschaubar zu machen. Deshalb ist der Aufbau anders, als Sie es vielleicht gewohnt sind: Nicht Bildbearbeitungsprogramme stehen im Mittelpunkt, sondern Grundbegriffe und Techniken. Vorbild ist die Praxis, wo man ja auch nicht einen gerade vorhandenen Werkzeugkasten (ein Bildbearbeitungsprogramm) nimmt und dann probiert, was man mit dem Inhalt anfangen kann, sondern das zu einer konkreten Aufgabe passende Werkzeug sucht – möglicherweise in vielen Werkzeugkisten.

Jeder der folgenden Abschnitte widmet sich deshalb einer Grundtechnik oder einem Standardwerkzeug der Bildbearbeitung, erst danach wird beschrieben, wie es in einzelnen Programmen umgesetzt ist. Sie erfahren dabei nicht nur, dass Funktionen, die vielleicht völlig anders heißen, oft gleich oder zumindest ähnlich sind, sondern auch etwas über die teilweise gravierenden qualitativen Unterschiede zwischen anscheinend gleichartigen Funktionen. Es ist beispielsweise keineswegs egal, ob man Helligkeit und Kontrast eines Bildes in Photoshop oder im Picture Publisher korrigiert.

In den Vergleich einbezogen habe ich die acht (meines Wissens) auf Windows- und Mac-Plattformen am meisten verbreiteten Bildbearbeitungsprogramme. Zur allgemeinen Erläuterung der Funktionen dient mir Photoshop – ein Programm musste es sein, und Photoshop ist nun mal das Standard-Bildbearbeitungsprogramm. Das bedeutet jedoch keineswegs, dass Photoshop in allen Funktionen die Nase vorn hat.

Bei der notwendigen Auswahl habe ich mich auf die Funktionen beschränkt, die so etwas wie ein Standard sind. Effektfilter bleiben dabei bis auf wenige Ausnahmen unberücksichtigt. Die Gründe: Einmal gibt es davon eine unüberschaubare Vielzahl, zum anderen ist ihr Einsatzzweck oft sehr begrenzt. Die meisten Effekte nutzen sich schnell ab. Deshalb lasse ich persönlich lieber die Finger davon. Sie können das ja gerne anders halten – aber dann will ich Ihnen auch nicht den Spaß verderben, deren Möglichkeiten selbst auszuprobieren.

Beispielbilder sind zwar oft schön anzuschauen, für den Vergleich von Bildbearbeitungsfunktionen jedoch meist nicht besonders gut geeignet. Viele Werkzeuge bewirken nur relativ schwache Veränderungen, die eventuell sogar geringer sind als die durch den Druck verursachten Qualitätsverluste. Außerdem ist mit Beispielbildern ein objektiver Vergleich kaum möglich. Ich verwende deshalb in diesem Kapitel spezielle Diagramme, um die Wirkungen von Bildbearbeitungswerkzeugen deutlich sichtbar und damit auch vergleichbar zu machen.

Das erste dieser Diagramme wird ihnen vertraut sein, wenn Sie sich schon näher mit Bildbearbeitung beschäftigt haben: die **Gradationskurve**. Sie zeigt an, auf welche Weise die Gradation eines Bildes verändert wurde. In Photoshop und vielen anderen Programmen gibt es sie als Werkzeug, d.h. Sie verändern die Gradation direkt an dieser Kurve und sehen im selben Moment die Auswirkung. Doch auch viele andere Werkzeuge entfalten ihre Wirkung, indem sie die Bildgradation auf eine spezielle Weise ändern (**1**). Wie, das zeigen Ihnen solche Gradationskurven (**2**). Fast immer können Sie, wenn Sie die Form der abgebildeten Gradationskurven im Dialog **Gradationskurve** nachbilden, die gleiche Wirkung wie der betreffende Effekt erzielen (**3**).

Es gibt jedoch auch Effekte, die nicht allein auf Gradationsänderungen beruhen. An erster Stelle sind hier Scharf- und Weichzeichnungsfilter zu nennen. Zum objektiven Vergleich solcher Werkzeuge dienen uns die so genannten **Kontrastkurven**(**4**). Die genaue Erklärung lesen Sie bitte im Abschnitt Fokus-Filter nach, wo diese Kurven vor allem benötigt werden. Hier nur so viel: Die Kurven beruhen auf einem Kontrastverlauf und zeigen, wie der Kontrast an unterschiedlich kontrastreichen Kanten im Bild verändert wird. Dabei kann zwischen den Kontraständerungen von unmittelbar benachbarten Pixeln (rote Kurven), den Pixeln in zweiter Reihe (grüne Kurven) und in dritter Reihe (blaue Kurven) unterschieden werden – die Kurven zeigen also auch an, wie weit sich z.B. eine Scharfzeichnung ausdehnt.

Eine dritte Art von Diagrammen werden Sie im Abschnitt zu den Farbkorrekturwerkzeugen kennenlernen. Diese speziellen Werkzeuge berücksichtigen bei ihrer Arbeit nicht nur die Tonwerte in einem einzigen, sondern in allen Farbkanälen, deshalb sind ihre Charakteristiken allein mit Gradationskurven nicht mehr zu beschreiben.

| Helligkeit/Kontrast |       |               |
|---------------------|-------|---------------|
|                     |       |               |
|                     |       | <b>Zuruck</b> |
| Kontrast            | $+25$ | Vorschau      |

**1** Diese Veränderung von **Helligkeit/Kontrast** ...

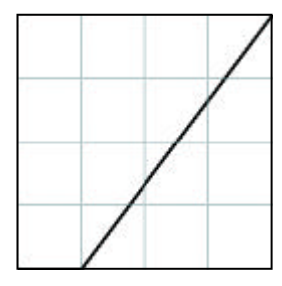

**2** ... bewirkt diese Gradationsände rung, ...

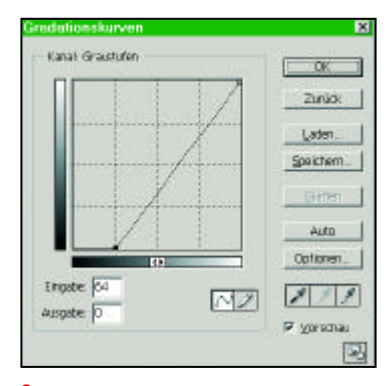

**3** ... die sich genauso gut mit dem Werkzeug **Gradationskurve**erreichen lässt.

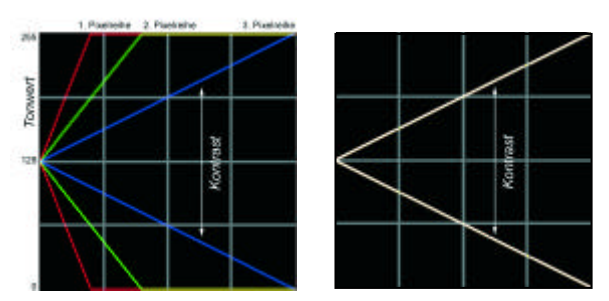

**4** Die Kontrastkurve eines scharfgezeichneten Bildes (links). Rechts: Die «Normalkurve» eines unveränderten Bildes – alle Schenkel fallen zusammen.